# PROGRAMAËI: UN GUIA PARA CONSTRUÇÃO DO PENSAMENTO COMPUTACIONAL\*

PROGRAMAÊI

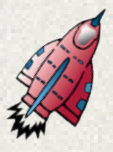

**Caçadores de fungos** 

Os fungos são organismos que merecem atenção por estarem classificados em um reino à parte, denominado Fungi. São muito importantes para a vida humana porque, além de representarem importante papel na cadeia alimentar, também estão presentes em muitos alimentos e medicamentos consumidos pelo homem.

A ideia principal é permitir que os alunos, ao final deste plano, aprendam efetivamente as características dos fungos como agentes decompositores, na alimentação humana e nos medicamentos, por meio de uma atividade gamificada que aguce a curiosidade deles sobre o tema.

 $\mathbf{x}$  .

Desenvolver as seguintes competências .ol para o século XXI: criatividade, trabalho em equipe, cooperação, habilidade de pesquisa e investigação, resolução de problemas, pensamento computacional e pensamento crítico; Permitir que os alunos sejam protagonistas de sua própria trajetória de conhecimento, de maneira que cada grupo estabeleça seu ritmo de aprendizagem e níveis de investigação; Possibilitar que este seja um momento de diversão para os alunos.

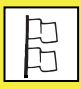

Fundamental II - 6º e 7º anos – Ciências.

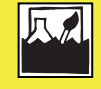

Características do Reino Fungi; Espécies unicelulares e pluricelulares; Fungos benéficos e daninhos para o homem.

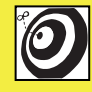

Estudantes de 6° e 7° anos.

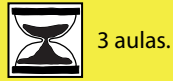

Computadores com o Scratch 2.0 instalado; Fontes de pesquisa, que podem ser: internet, livros didáticos, revistas especializadas etc.;

Cartazes para apresentação ou projetor; Celulares com câmera ou câmeras digitais.

# **Passo a passo**

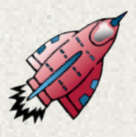

Esta atividade deverá ser desenvolvida depois de o professor fazer uma explicação sobre os fungos e a presença e utilidade deles no Reino Animal.

A atividade está dividida em 3 desafios: caçar os fungos na escola, desenvolver um labirinto no Scratch e jogar o labirinto que outros grupos produziram.

Serão necessárias 8 aulas de 45 minutos.

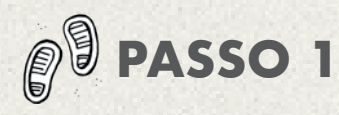

#### **Introdução e explicação da atividade.**

1-Explique para os alunos que agora eles não são mais estudantes, e sim caçadores de fungos!

2-Será necessário envolvê-los em uma história fictícia de que a escola está sendo invadida por organismos que nem sempre são visíveis a olho nu, e por isso eles possuem a missão de encontrá-los e estudá-los para ajudar a humanidade escolar!

3-Explique como será esta proposta de atividade. Serão lançados 3 desafios que os grupos deverão realizar. Os integrantes do grupo que cumprirem todos os desafios poderão ganhar mais pontos na nota final ou qualquer outro prêmio de incentivo.

4-Depois de os alunos entenderem a atividade, divida-os em grupos de até 6 integrantes.

Peça para que atribuam um nome ao grupo.

**Recursos necessários:** lousa para destacar palavras-chave.

**Sugestão:** o(a) professor(a) poderá se vestir como caçador-cientista maluco.

**Tempo necessário** – 30 minutos

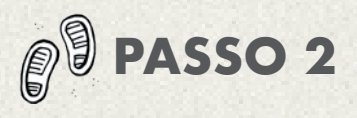

### **DESAFIO 1**

#### **Parte 1 - Vamos à caça!**

1-Explique que cada grupo deverá encontrar o maior número possível de focos de fungos na escola. Eles poderão encontrar na cozinha, no pátio, lugares com presença de mofo, etc.

2-Explique que cada foco de fungos encontrado pelo grupo valerá até 5 pontos. Porém, para que recebam os 5 pontos, as condições serão:

- que o foco faça parte do Reino Fungi: 1 ponto

- o grupo faça uma foto do foco de fungo: 1 ponto

- e faça uma investigação sobre aquele fungo, posteriormente, e organize as informações para apresentação: 3 pontos.

3-Deixe claro que os alunos terão tempo estipulado para caçar a maior quantidade de focos de fungos possível.

4-Depois de explicadas as regras, peça

para os alunos desbravarem as dependências da escola para caçar os fungos.

**Recursos necessários:** 1 celular com câmera ou câmera digital por grupo.

**Tempo necessário** – 15 minutos para explicação das regras e 45 minutos para caçar os fungos.

#### **Parte 2 – Hora de Pesquisar**

Depois de todos os grupos voltarem para a sala de aula com as fotos dos focos de fungos, peça que comecem as classificações. Para cada foto, deverão ser preenchidas as seguintes características:

- É classificado como unicelular ou pluricelular?;
- Tipo de reprodução;
- Utilidades para o ser humano, se existirem;
- Como impedir sua reprodução;
- Outras informações importantes, etc.

Peça para os alunos organizarem as informações em formato de apresentação. É importante que eles saibam dividir as tarefas, para que o tempo seja suficiente.

**Recursos necessários:** materiais didáticos para pesquisa, como internet, livros e revistas. Os alunos também podem fazer entrevistas com especialistas no tema.

**Tempo necessário** – 45 minutos.

#### **Parte 3 - Vamos compartilhar os descobrimentos!**

Depois que os grupos terminarem as classificações de cada foco de fungo encontrado, eles deverão apresentar os resultados. É neste momento que serão contabilizados os pontos.

Enquanto os grupos apresentam os resultados, faça as intervenções necessárias, de forma a contribuir com as investigações. Se mais de um grupo apresentar o mesmo foco, dê uma pontuação maior ao grupo que tiver a classificação mais completa.

Possibilite que os outros grupos também contribuam com as investigações apresentadas. Atribua 1 ponto ao grupo que fizer a contribuição.

Ao final desta atividade, mostre o placar de pontuação dos grupos.

#### **Recursos necessários:**

- Computador para montar a apresentação ou cartazes.

- Projetor, caso as apresentações sejam feitas no computador.

**Tempo necessário** – 45 minutos.

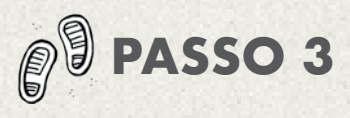

#### **DESAFIO 2 – MONTAR UM LABIRINTO EM SCRATCH**

Explique que o Desafio 2 será montar um labirinto no Scratch para que outro grupo cace os fungos.

1-Explique as funcionalidades do Scratch.

2-Informe que cada grupo deverá elaborar um labirinto com 4 fungos espalhados e que quando o personagem estiver caçando o fungo, deverá surgir algum tipo de interação.

3-Esclareça que cada grupo fará este labirinto para que outro grupo jogue.

4-Explique que este desafio vale até 40 pontos, divididos da seguinte forma:

-10 pontos para a elaboração do labirinto (em que o personagem possa ser movimentado com as flechas do teclado e não consiga ultrapassar as paredes do labirinto);

- 12 pontos para as 4 interações com o personagem (3 pontos para cada);

- 8 pontos para a complexidade das interações (máximo 2 pontos para cada uma);

- 10 pontos para o grupo que colaborar com os outros para a criação dos códigos.

#### **Recursos necessários:** Computador.

**Tempo necessário:** 45 minutos para explicações e experimentação das funcionalidades do Scratch. 90 minutos para elaboração do labirinto com 4 fungos e interações.

Obs: o tempo pode ser ampliado de acordo com as características da turma.

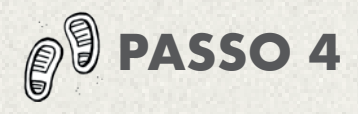

#### **DESAFIO 3 – VAMOS À CAÇADA DIGITAL!**

Agora, cada grupo deverá jogar um labirinto elaborado por outros colegas. Esta atividade valerá 10 pontos para o grupo que completar o labirinto. Estipule um limite de tempo.

**Recursos necessários:** Computadores com Scratch 2.0 instalado.

**Tempo necessário:** 30 minutos para jogar.

### **ENCERRAMENTO**

Volte ao placar e veja qual é o grupo vencedor. Faça uma discussão com os alunos sobre o que eles acharam da atividade, do que mais gostaram, o que compreenderam sobre os fungos, etc.

#### **Recursos necessários:**

- Lousa com o placar.

**Tempo necessário** - 15 minutos Obs: O grupo com maior pontuação poderá receber ponto extra na nota final desta atividade ou o professor pode pensar em outra forma de premiação ou valorização deste grupo de alunos, como, por exemplo, apresentar seu joguinho a outras turmas!

#### **PRODUTO FINAL**

Labirinto com interações no Scratch.

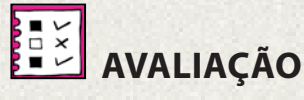

Sugere-se que o professor utilize a seguinte rubrica de avaliação, que pode ser compartilhada com os alunos antes do início das atividades, para que eles saibam quais serão os parâmetros pelos quais serão avaliados.

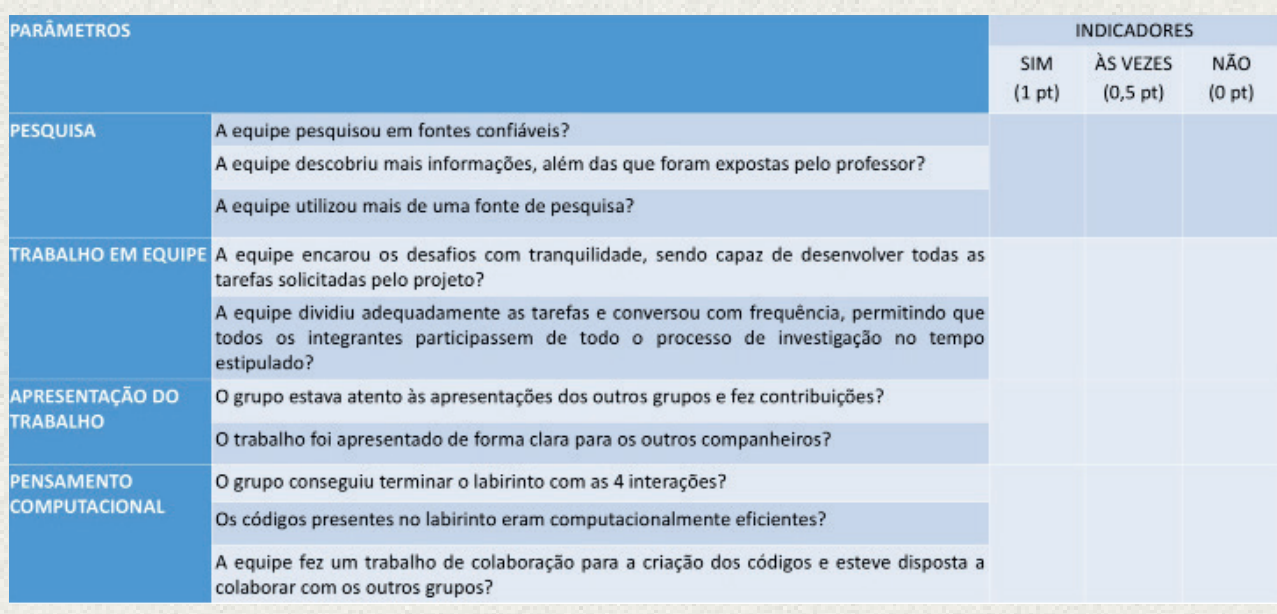

## **TUTORIAL DE SCRATCH**

Agora é a hora de aprender um pouco como programar a nossa caçada aos fungos! Vamos tentar?

1- Esta é a primeira interface do Scratch. Nela, você poderá encontrar o cenário do jogo, à esquerda, os blocos no meio e a área de trabalho, à direita.

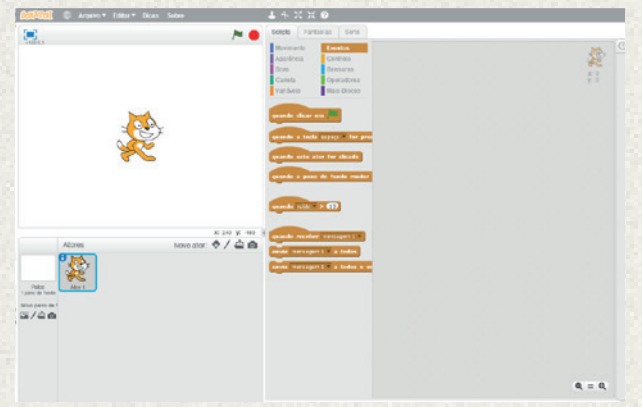

2-A primeira ação a se fazer é configurar as teclas para movimentar o personagem. Para isso, deverão ser feitos os seguintes passos:

- Ir à categoria "Eventos", na parte dos blocos.

- Escolher e arrastar para a área de trabalho o bloco "Quando a tecla... for pressionada".

- No bloco, já na sua área de trabalho, escolha a opção "seta para cima".

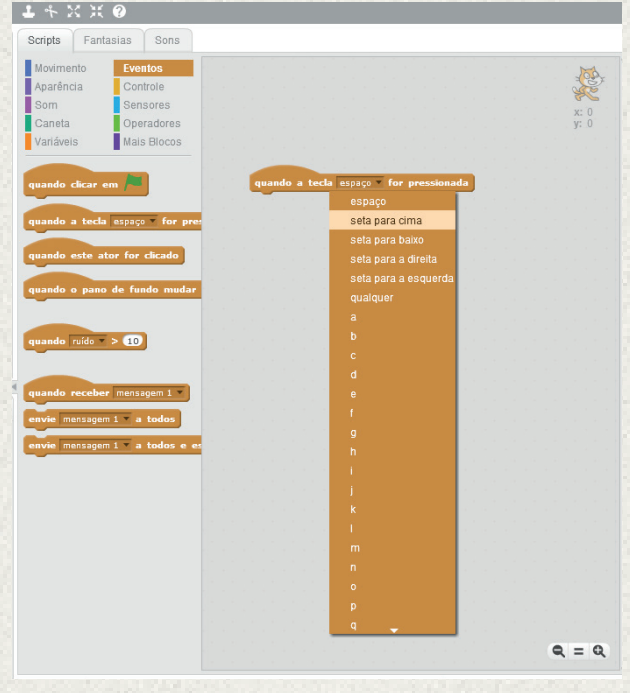

Para este tipo de programação, é importante considerar que o cenário do jogo funciona como um eixo de coordenadas, onde os movimentos verticais são representados pela letra y e os horizontais, pela letra x. Os movimentos para a direta são positivos e para a esquerda, negativos. Já os movimentos para cima são positivos e para baixo, negativos. Considerando este raciocínio, na parte dos "Blocos", vá em "movimentos".

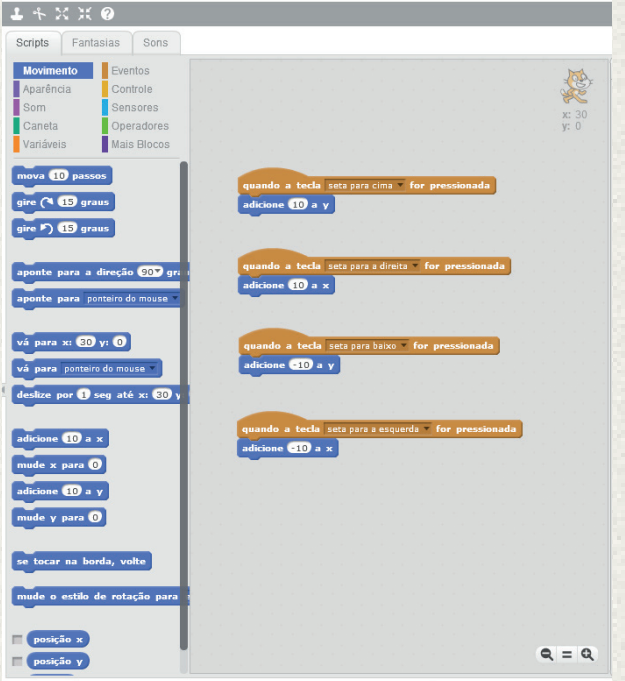

Escolha o bloco "Adicione 10 a y", arraste-o e o encaixe no bloco laranja "Quando a tecla seta para cima for pressionada". O mesmo processo deverá ser repetido para as teclas para baixo, direita e esquerda, sendo que os blocos azuis a serem encaixados deverão ser, respectivamente: "Adicione -10 a y", "Adicione 10 a x" e "Adicione -10 a x". A sua área de trabalho deverá ficar da seguinte forma:

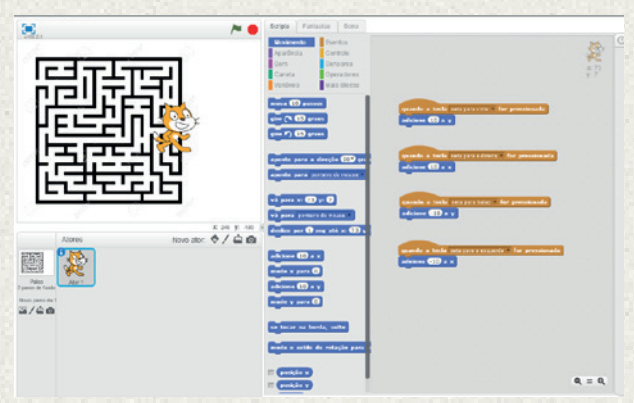

3-Depois de configurar os comandos do teclado, é hora de inserir nosso labirinto no cenário. Para isso, escolha em um banco de imagens de uso livre disponível na internet um labirinto que seja simples e que tenha apenas uma cor. Estas duas características são muito importantes para que o jogo funcione corretamente. Baixe a imagem do labirinto e a salve em seu computador.

4-Depois, selecione "Palco", abaixo do cenário do jogo. Após, clique na pasta, abaixo.

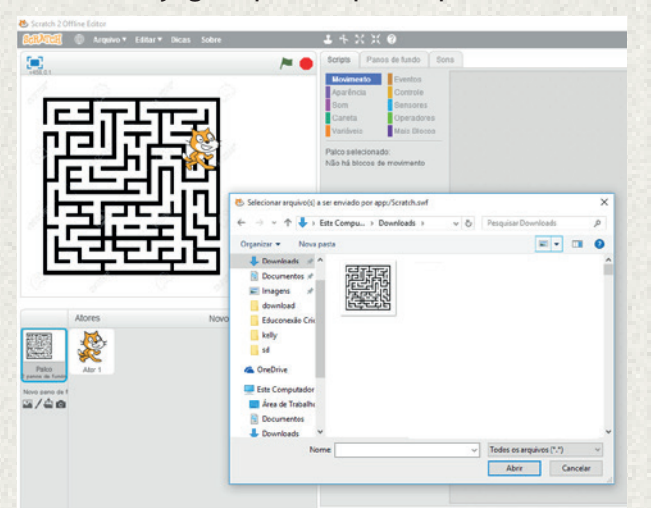

5-Selecione a imagem do labirinto que está salva em seu computador.

6-Uma vez que a imagem do labirinto esteja no cenário, volte a selecionar o seu personagem (no caso, o gato), ao lado de palco. Você deverá ver a seguinte imagem:

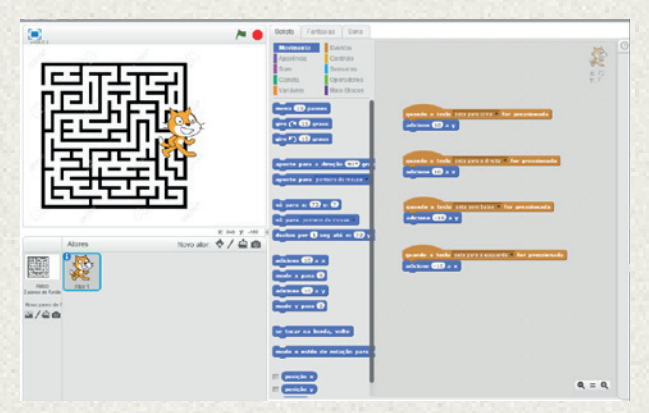

7-Agora é o momento de você ajustar o tamanho de seu personagem para que ele caiba dentro do labirinto. Você irá selecionar o comando de diminuir, situado na parte superior, ao meio. Utilize o comando em cima do personagem até ele ficar em um tamanho ideal para entrar no labirinto:

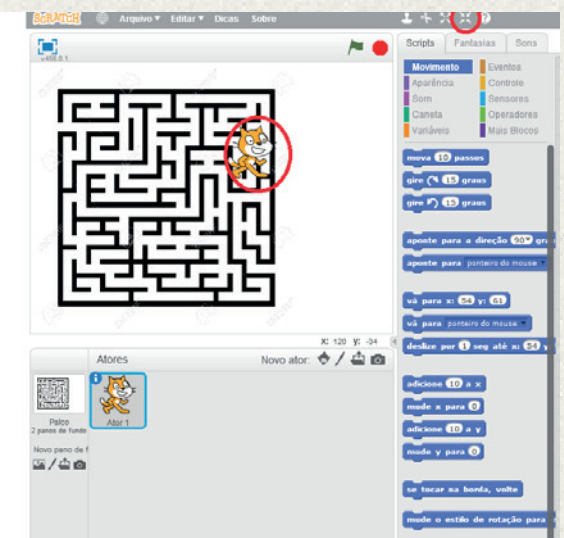

É muito importante que o personagem fique em um tamanho suficiente para passar pelo labirinto sem encostar nas paredes!

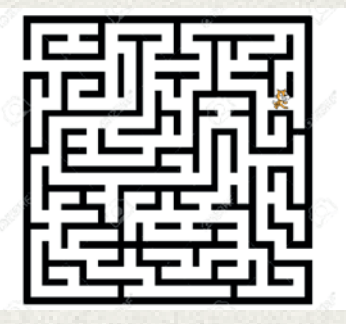

8-Agora é o momento de configurar o botão Iniciar, pela bandeira verde, acima, ao lado direito do cenário.

- Na categoria de blocos "Eventos", escolha o bloco "Quando clicar em (bandeira verde)" e arraste para a área de trabalho.

- Depois, arrastae seu personagem, no cenário, e o posicione na entrada do labirinto. Isso é muito importante, pois é quando o programa reconhecerá as coordenadas nas quais o personagem deverá ficar quando se iniciar o jogo.

- Vá para a categoria de blocos "movimento" e escolha o bloco "vá para x:# y:#". Arraste este bloco para a área de trabalho e encaixe abaixo do bloco "Quando clicar em (bandeira verde)". Sua área de trabalho deverá estar da seguinte forma:

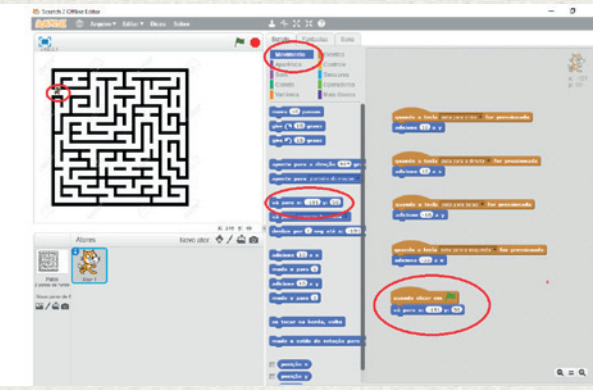

Pronto! Você acabou de criar um comando que diz o seguinte: quando o botão iniciar for pressionado, o gato estará posicionado no início do labirinto.

9-Muito bem! Agora seu personagem pode andar livremente pelo labirinto. Mas há um problema! Ele consegue passar por cima das paredes do labirinto. Para que isso não aconteça, devemos configurar nosso gato para que ele pare quando encontrar a parede. Para isso, vamos usar um sensor de cor.

- Ir na categoria de blocos "Controles", e escolher o bloco "se ......, então". Você deverá arrastar quatro blocos e encaixar cada um abaixo dos blocos que programam o teclado para movimento. Sua área de trabalho deverá ficar da seguinte forma:

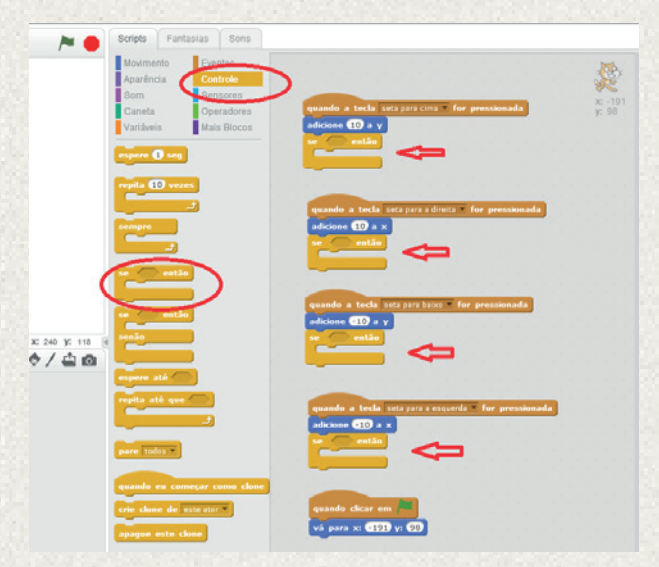

Você acabou de encaixar um tipo de bloco que possui um comando condicional. Ou seja, você ordena que o personagem faça algo, a partir de uma condição. Neste caso, queremos que quando o gato encoste na cor preta, ele não possa seguir adiante. - Agora, vá à categoria de blocos "Sensores". Escolha o bloco "se tocando na cor ...?". Encaixe 4 blocos dentro de cada bloco condicional laranja. Sua área de trabalho deverá ficar da seguinte forma:

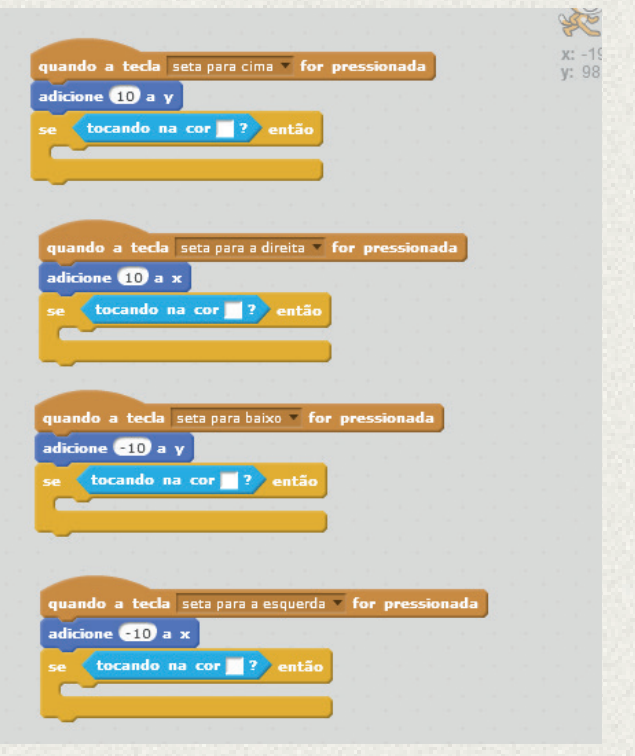

Depois, configure este comando para a cor do labirinto. Clique em cima do quadradinho de cor, onde aparecerá o ícone da "mãozinha". Vá com a "mãozinha" até o labirinto e clique em cima para que a cor seja reconhecida. - Depois de configurada a cor correta do sensor, vá à categoria de blocos "Movimento" e escolha o bloco "adicione # a y". Encaixe-o dentro do bloco condicional, abaixo do grupo de blocos que programam a tecla seta para cima. Sendo assim, o programa deste conjunto de blocos será o seguinte: quando acionada a tecla seta para cima, são adicionados 10 para o movimento do gato no eixo y, porém, se ele toca a cor preta (cor do labirinto deste tutorial), então são subtraídos 10 de y, para que o gato não continue avançando. O mesmo raciocínio deve ser aplicado nos outros 3 conjuntos de blocos. O resultado será o seguinte:

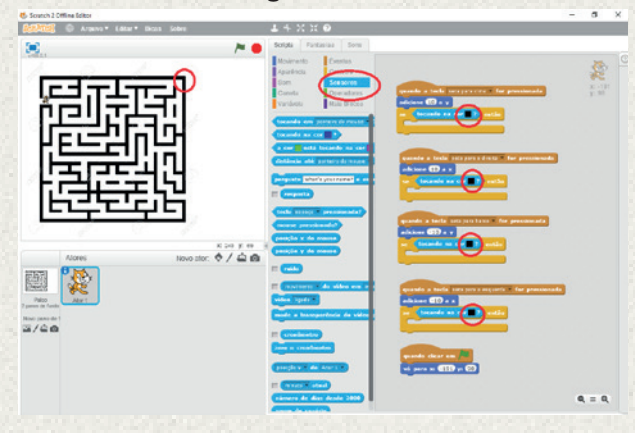

Preste atenção que os eixos (x e y) irão definir qual bloco será usado, se "adicione # a y" ou "adicione # a x". Da mesma forma, perceba que o sinal do segundo bloco de "adicione # a y ou x" será o contrário do primeiro:

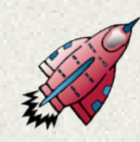

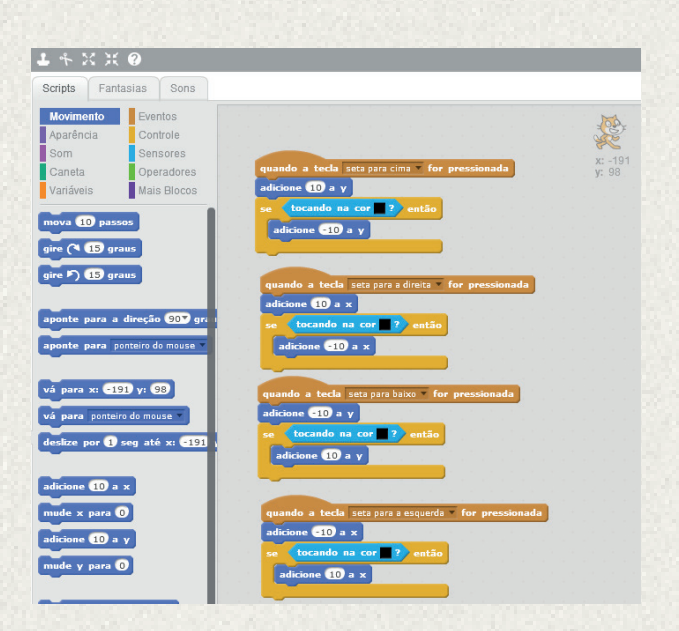

Se estas configurações não forem feitas de forma correta, o movimento não funcionará como queremos. É importante que os alunos consigam entender este raciocínio (de coordenadas x e y e positivo e negativo) para que, sozinhos, consigam resolver possíveis problemas que surjam deste código.

10-Agora é o momento de colocar os fungos no labirinto! Abaixo do nosso cenário, vá em "Novo Ator":

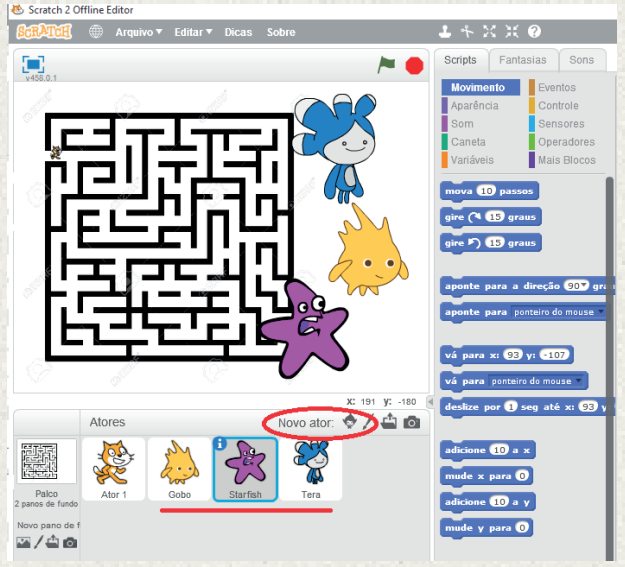

Selecione 4 objetos e os posicione no labirinto. Neste momento deve-se ter imaginação para pensar nos fungos como personagens, que possuem caras e formas divertidas.

Seu labirinto deverá ficar parecido com este:

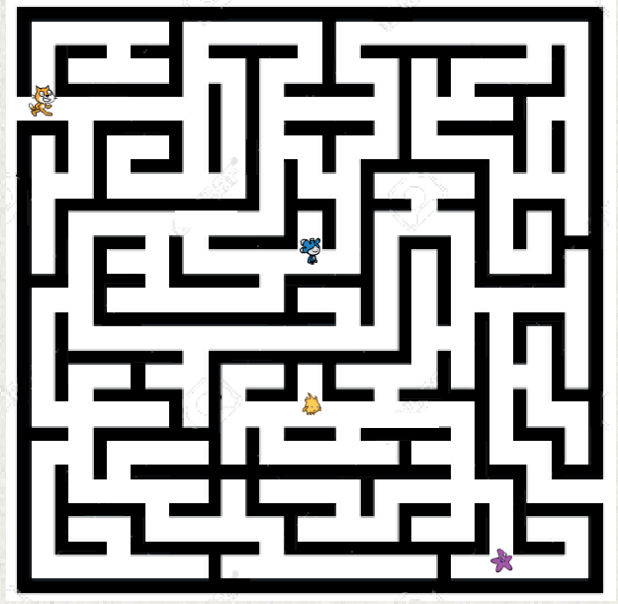

11- Agora vamos elaborar interações para cada vez que o nosso personagem cace um fungo. Uma das coisas que se pode fazer é: quando o nosso caçador capturar o primeiro fungo, ele dará uma informação importante. Para isso:

Vá à categoria "Controles" e escolha novamente o bloco de condicional "se......, então....".

Depois, na categoria "Sensores", escolha o bloco "Tocando em....". Encaixe-o dentro do primeiro espaço do bloco condicional, já posicionado em nossa área de trabalho. No caso deste exemplo, vamos programar para que o condicional se ative quando tocar no objeto "Trees".

Agora vamos colocar a informação que queremos, que o gato diga quando tocar no objeto "Trees". Vá à categoria "Aparência", e escolha o bloco "diga ........ por # segundos". Dentro deste bloco, escreva o que queremos que o gato diga. No exemplo, o gato dirá: "Este é um fungo unicelular", por 5 segundos.

Desta vez, este bloco será encaixado abaixo do programa da tecla que será usada

para chegar ao objeto. No exemplo que estamos usando, para chegar ao objeto "Tree", devido à sua localização, será usada somente a tecla "seta para direta". Por isso, este comando será encaixado somente no conjunto de blocos que programam a tecla "seta para direita".

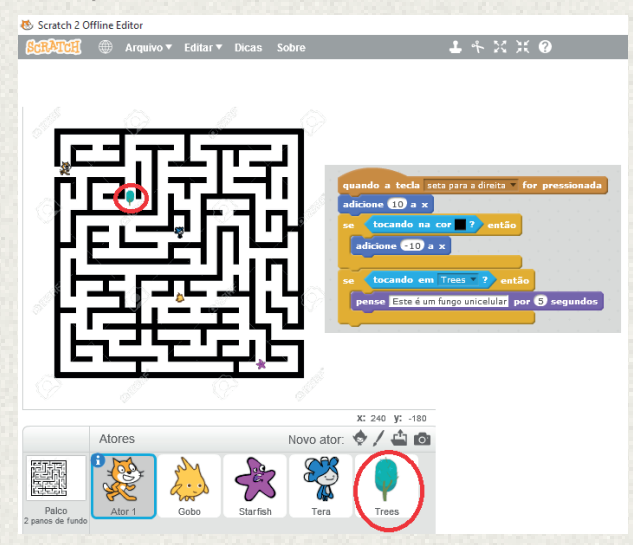

12-Agora vamos programar o objeto "Tree" para que ele desapareça quando o gato encostar nele. Selecione o objeto "Tree", abaixo de nosso cenário:

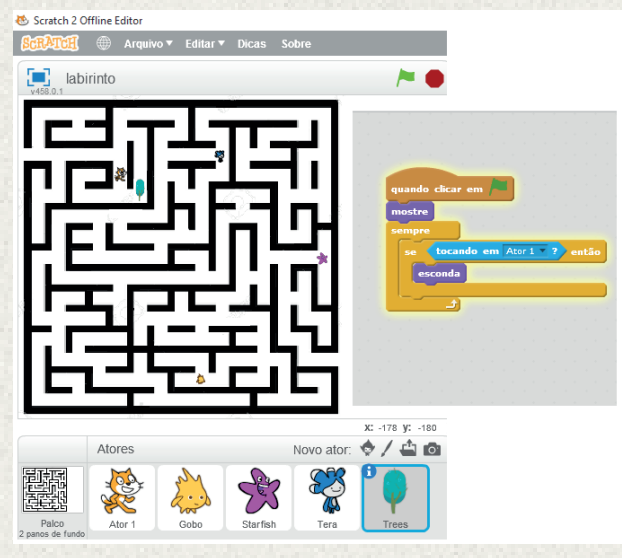

Agora, na categoria "Eventos", arraste o bloco "Quando clicar em (bandeira verde)" para a área de trabalho. Repare que essa

área está vazia, pois ainda não fizemos a programação do objeto "Tree".

Depois, na categoria "Aparência", arraste o bloco "mostre" e o encaixe abaixo do "Quando clicar em (bandeira verde)".

 Agora, na categoria "Controle", encaixe o bloco "sempre" abaixo do "mostre".

Ainda na categoria "Controle", arraste o bloco condicional "se......, então....." e o posicione dentro do bloco "sempre".

Agora, na categoria "Sensores", selecione o bloco "Tocando em...", e marque a opção "Sprit1". Arraste este bloco e o encaixe no bloco condicional, no espaço após o "se...".

Depois disso, volte à categoria "Aparência", selecione o bloco "esconda" e o posicione dentro do bloco condicional, após o "então....".

O conjunto de blocos ficará da seguinte forma:

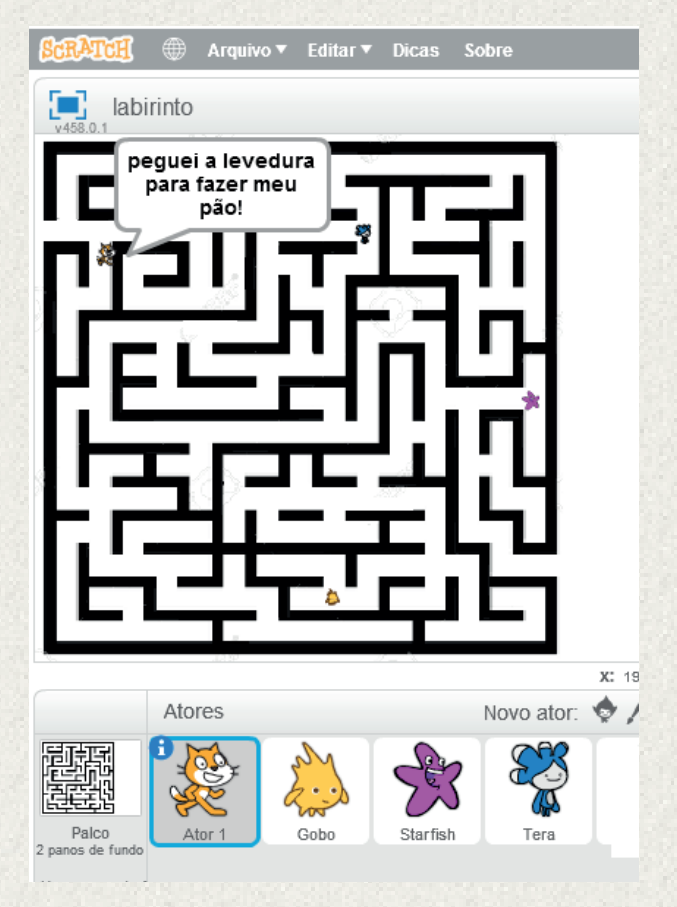

Muito bem! Agora é só usar o mesmo raciocínio com os outros objetos fungos! Incentive os seus alunos a explorar os outros blocos! Que sejam criativos! Quanto mais eles explorarem, mais exercitarão o pensamento computacional.

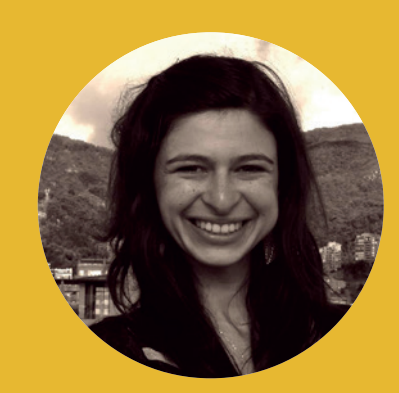

#### **Profa. Mariana Clini**

Comunicadora social e mestre em Ciências Políticas. Possui 10 anos de experiência em projetos educacionais, visando ao desenvolvimento comunitário e cumprimento dos direitos humanos. Coordenadora no projeto educacional "Crecer en Red", realizado em 17 escolas na Argentina, e do projeto "Aprender en Red", realizado desde 2010 com docentes de escolas em mais de 50 países, visando ao intercâmbio de práticas e construção de projetos colaborativos online.